## **印刷プレビューをした際にエラーが出てしまった時の対処方法**

①パソコンの画面左下、Windowsマーク + をクリックし、 スタートメニューで歯車マーク ※ にカーソルを当てて下さい。

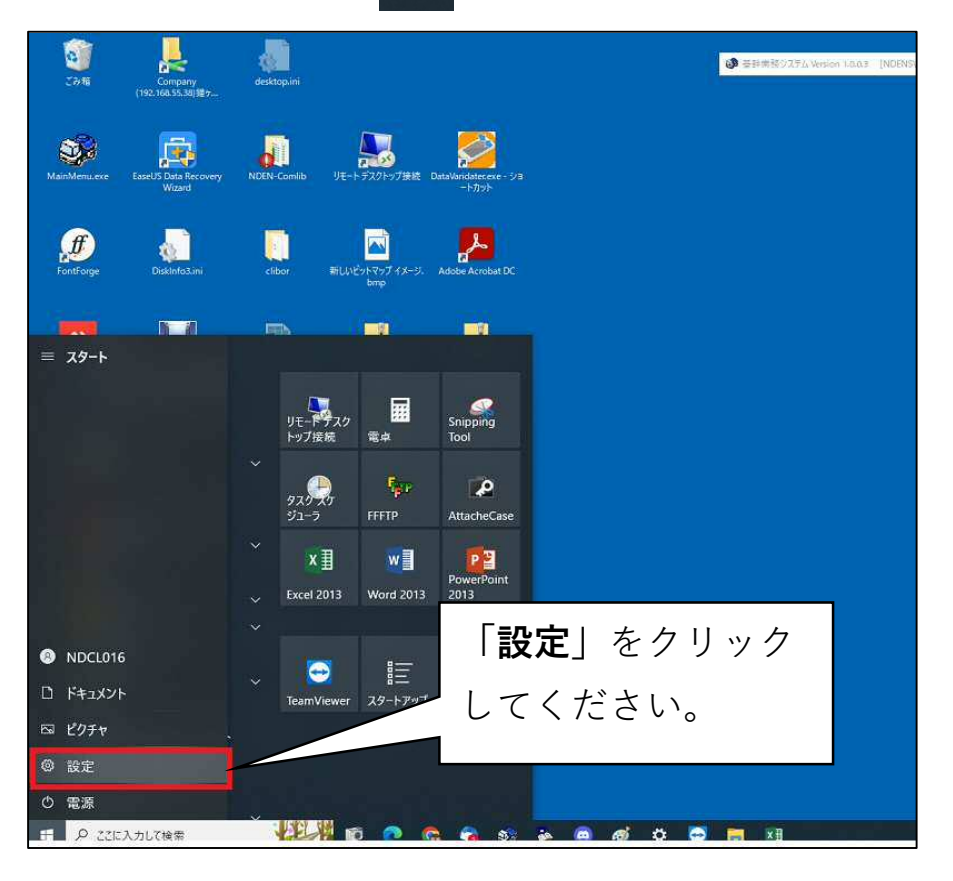

②そうすると、このような画面が表示されます。

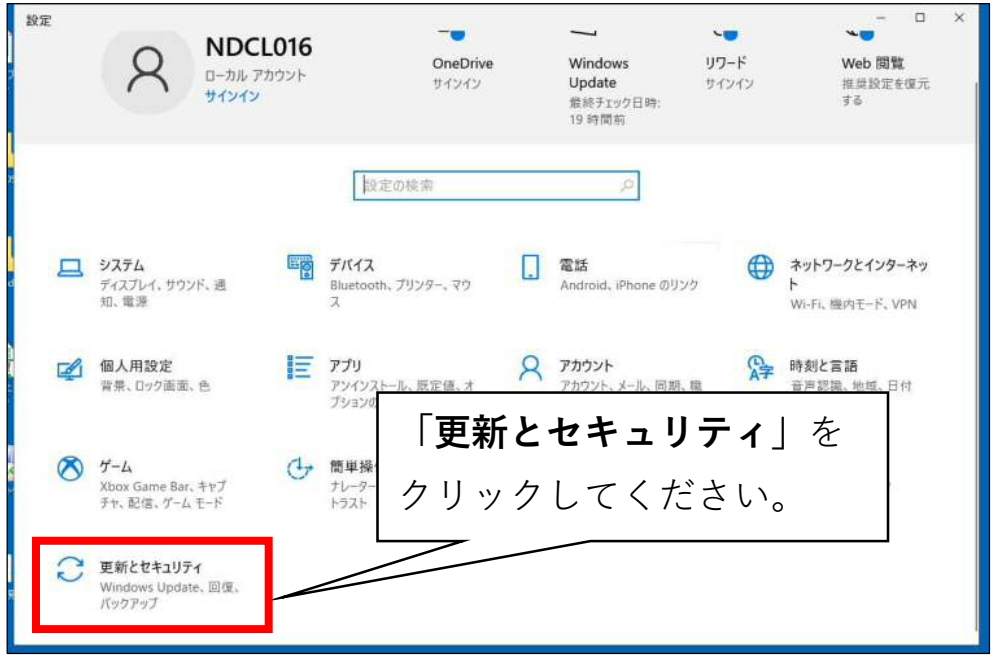

**③**更新とセキュリティ(Windows Update)の画面が表示されます。

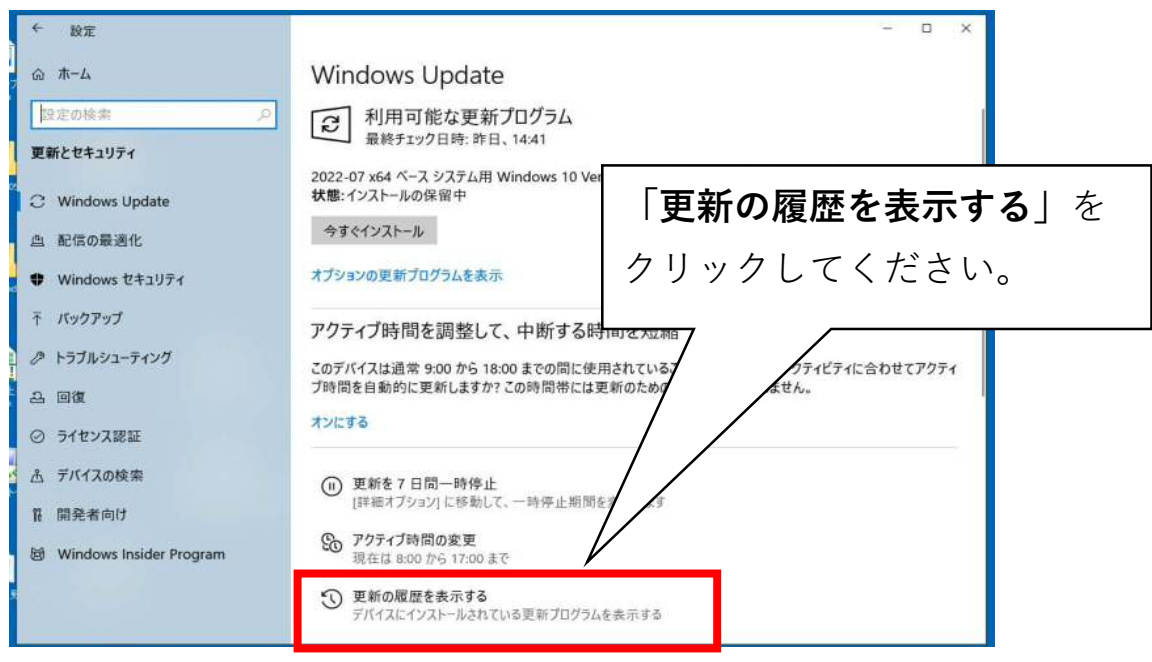

**④**更新履歴の一覧の中に、以下にあるような「**KB5015807**」がインストール されていれば、その更新ファイルが原因ですので、左上にある「更新プログラム をアンインストールする」をクリックしてください。

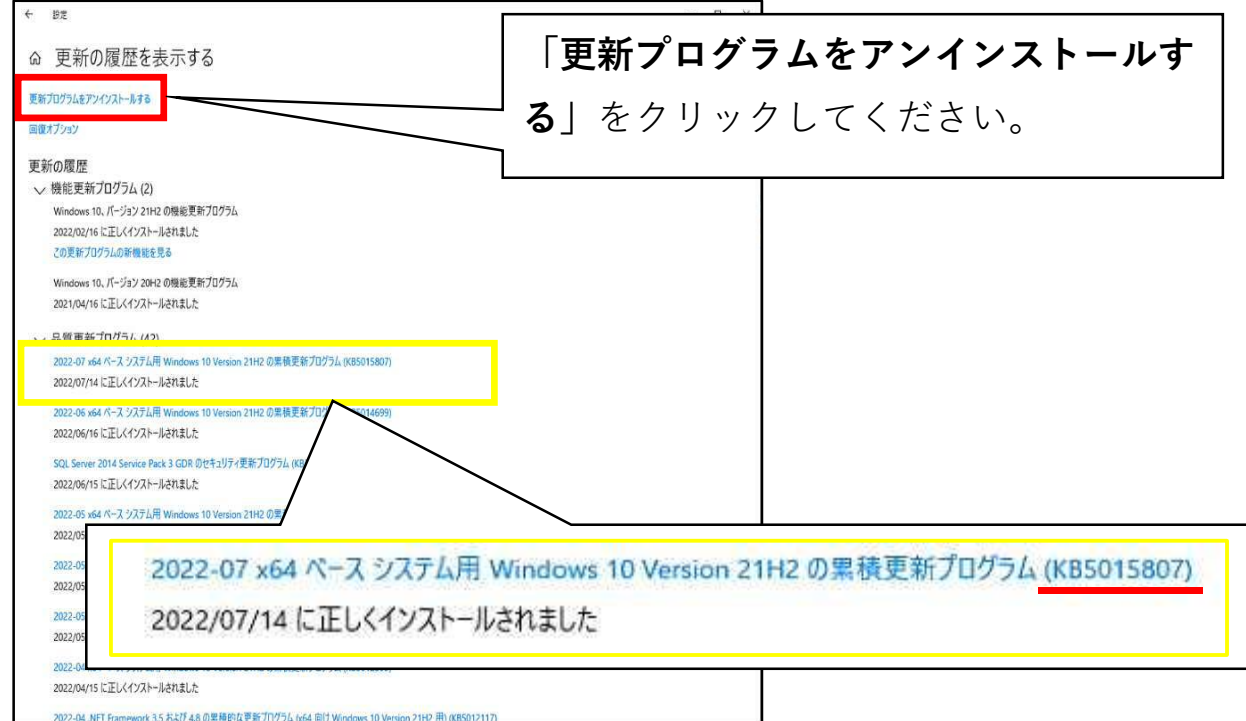

## **⑤**一覧から「**KB5015807**」を探して頂き、クリックすると水色で選択された 状態になります。

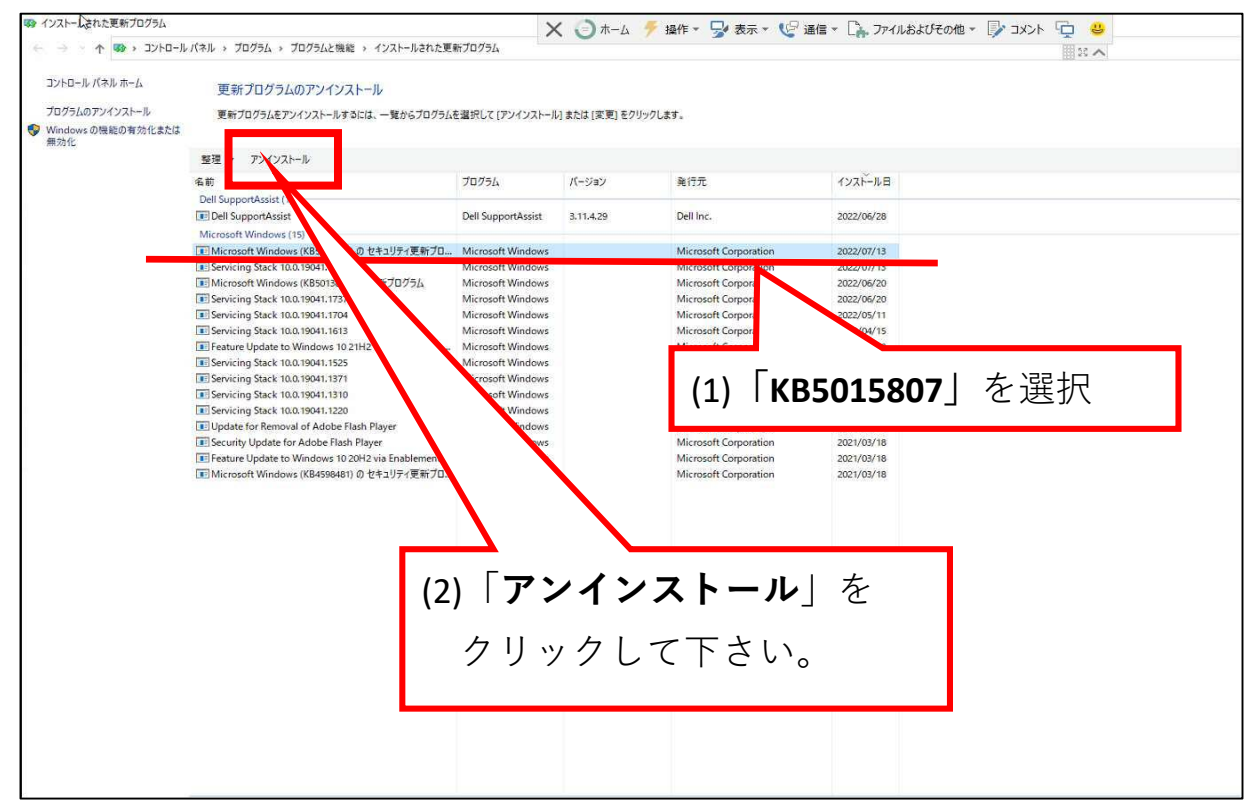

## **⑥**アンインストールが開始されます。処理は5~7分ほどかかります。

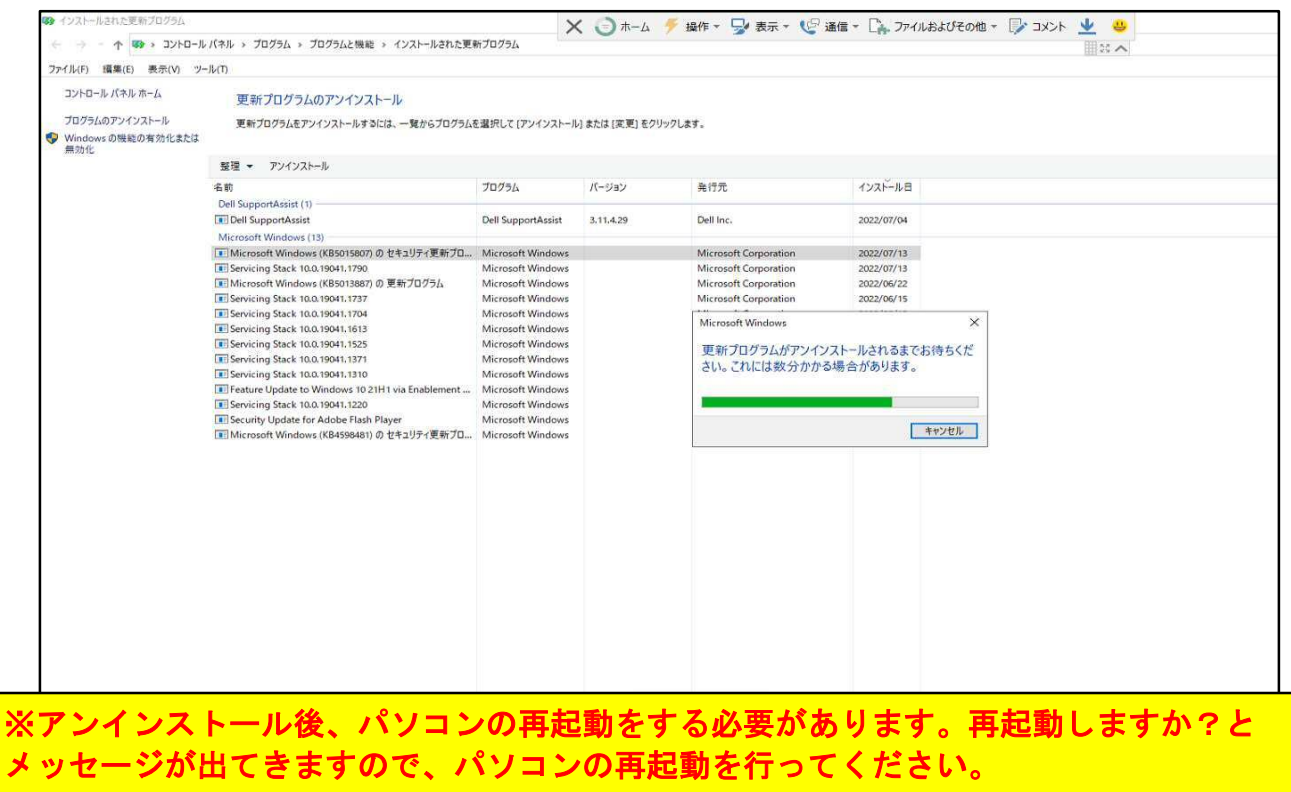

## **WindowsUpdateの更新がされないようにする設定**

①更新とセキュリティ(Windows Update)の画面を再度表示します。

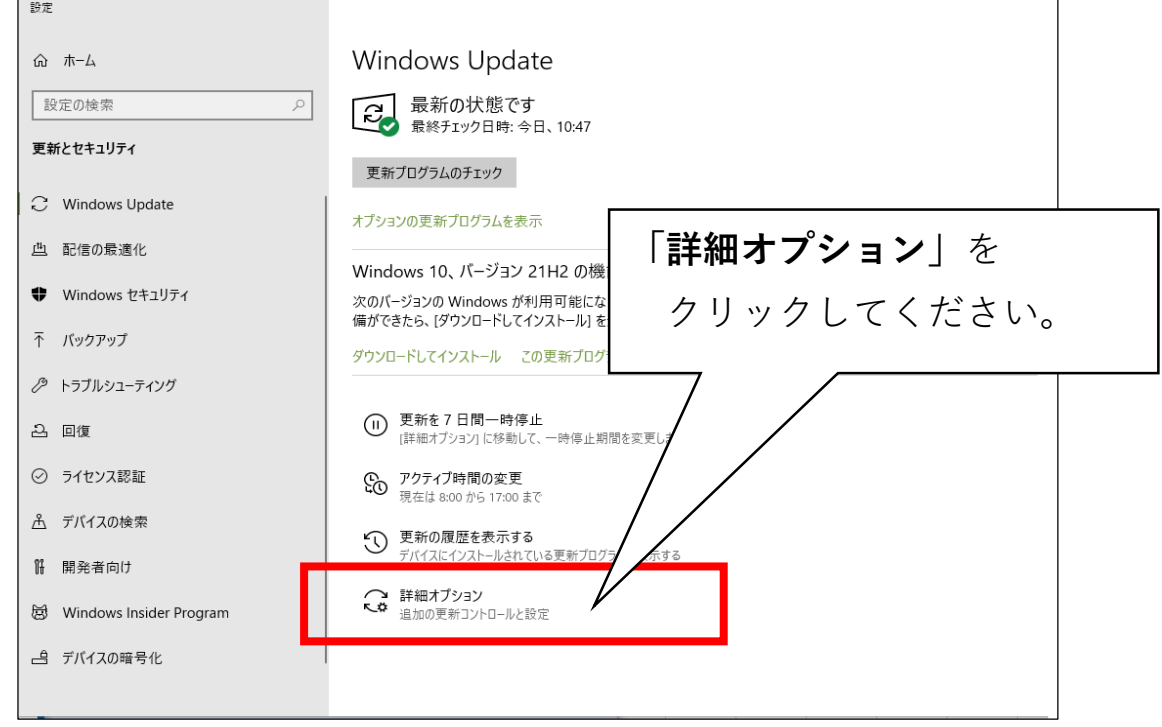

②更新の一次停止 日付を指定します。

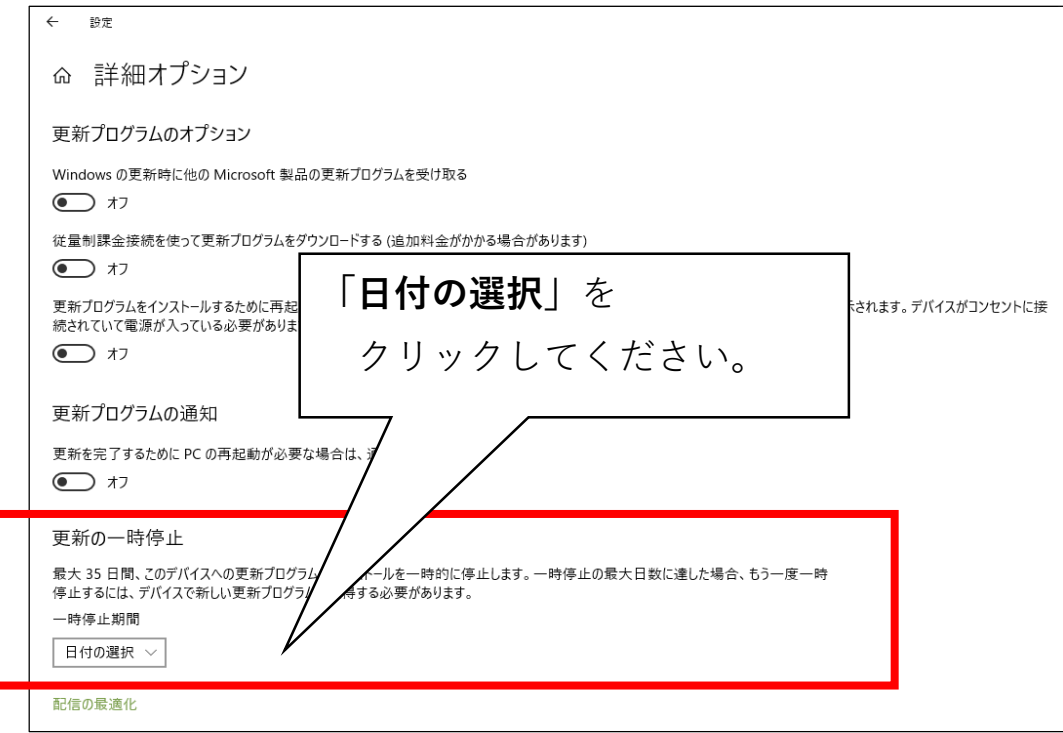

③選択できる日付が一覧表示されます。(最大35日後)

一番下までスクロールし、最大の日付を選択してください。

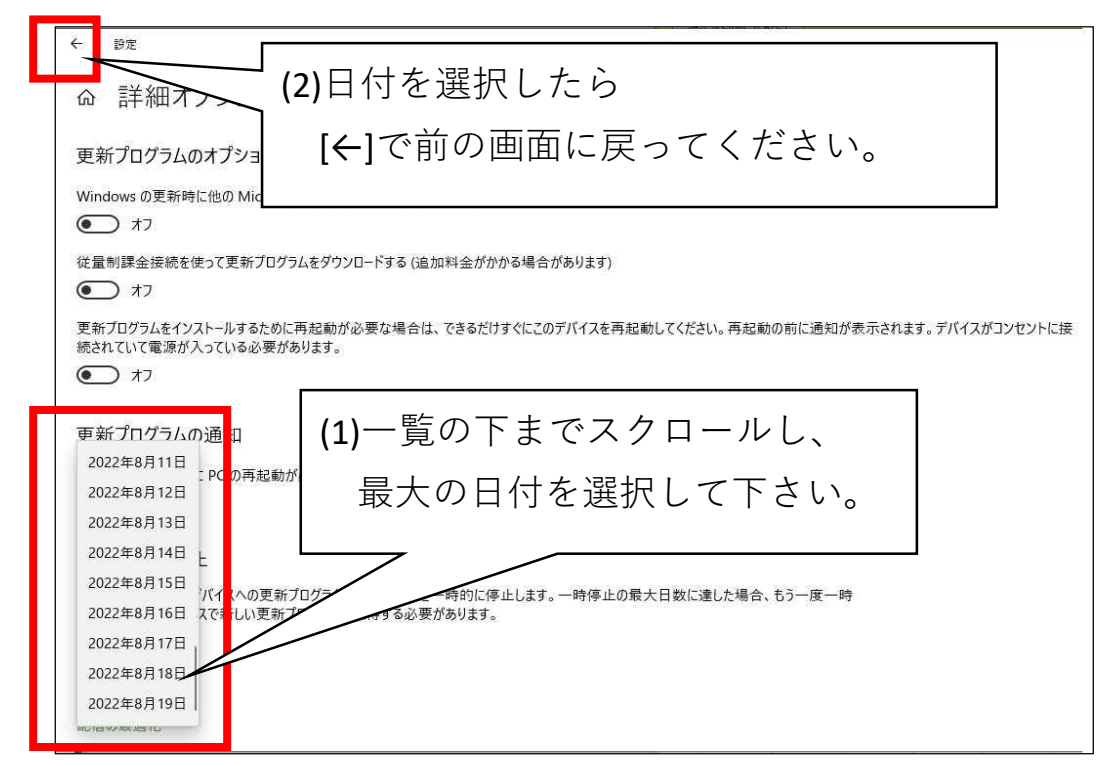

④設定されている事を確認してください。

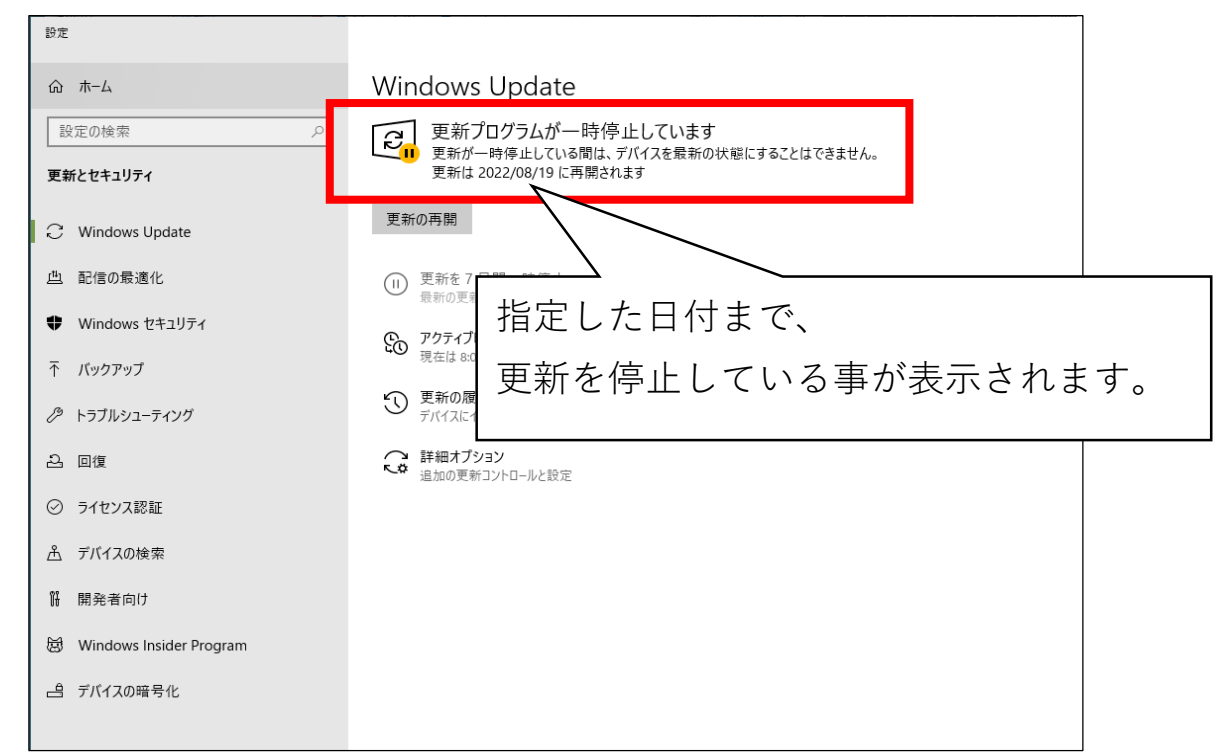

※以上で設定作業は終了となります。

ご確認・対応、ありがとうございました。